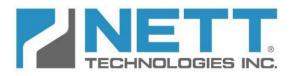

### Nett Technologies Inc.

6154 Kestrel Road, Mississauga, Ontario Canada L5T 1Z2 tel: 905.672.5453 fax: 905.672.5949 e-mail: sales@nettinc.com web: www.nettinc.com

# PTLOG<sup>™</sup>270DPF

# Engine Exhaust Temperature and Backpressure Alarm and Logger

## **Revision 1.4**

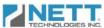

#### **Table of Contents**

| System Description & Features                  |    |
|------------------------------------------------|----|
| System Specification                           | 2  |
| System Components and Bill of Material         |    |
| Installation Preparation                       | 6  |
| Installation Instructions                      | 7  |
| Initial System Setup                           | 10 |
| Operation & Monitoring                         | 14 |
| DPF Operation Monitoring                       | 14 |
| System Components and Sensors                  | 16 |
| Troubleshooting                                | 17 |
| DPF Troubleshooting                            | 17 |
| Loaded DPF Warning Message                     | 17 |
| Plugged DPF Warning Message                    | 17 |
| Overheated filter warning message              | 18 |
| Damaged filter warning message:                | 18 |
| PTLOG <sup>™</sup> 270DPF Components Diagnosis | 19 |
| CAN-bus Error Message                          | 19 |
| Thermocouple Error Message                     |    |
| Pressure Sensor Error Message                  | 20 |
| Data Downloading                               |    |
|                                                |    |

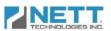

#### **System Description & Features**

The Nett<sup>®</sup> PTLOG<sup>TM</sup>270DPF system is an engine exhaust backpressure and diesel particulate filter monitor, alarm and data logging device. It is a valuable tool to alert operators and passive DPF users to plugging problems and providing a method to diagnose errors and faults through logged data and error codes.

The core of the PTLOG<sup>™</sup>270DPF is a 4.3" (109mm) backlit, daylight visible, color TFT LCD screen with integrated controller using the CAN J1939 standard communication protocol.

As illustrated in the schematic below, the PTLOG<sup>™</sup>270DPF is capable of logging the DPF inlet, outlet temperatures and backpressure sensor. The system is also able to connect to the engine CAN network (if available) to record engine parameters in order to determine the DPF status under all operating conditions.

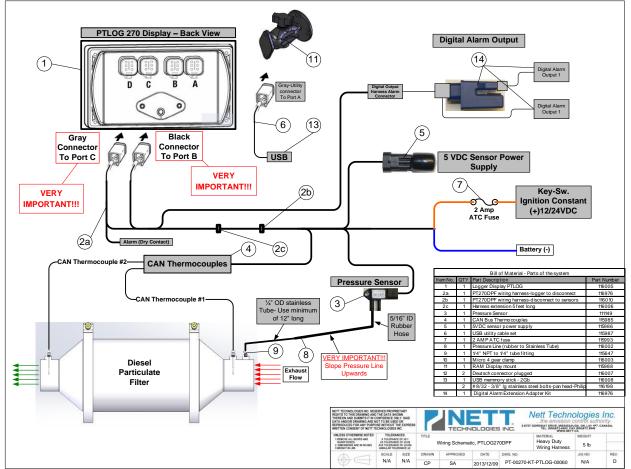

The PTLOG<sup>™</sup>270DPF is programmed to provide monitoring of DPF performance at all engine dynamic operating conditions. The display will provide information to the operator to schedule DPF cleaning ahead of critical failures to avoid unscheduled machine downtime. All warning and alarm messages are logged with date and time stamp.

The logging unit has 128 Mb (Megabytes) of memory sufficient to log operating and error messages every 5 sec for more than 750 operation hours. The data is easily downloadable via the USB Download Kit part number PT-00270-01-USBDK-00010 (supplied separately) onto a USB memory stick following the simple on screen instructions.

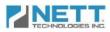

#### **System Specification**

| Screen size:                                        | 4.3 inch TFT color screen for daylight visibility     |  |
|-----------------------------------------------------|-------------------------------------------------------|--|
| Resolution:                                         | WQVGA 480 x 272 pixels, 16-bit Color                  |  |
| Dimensions:                                         | 7.4 x 3.8 x 1.94 in. (186.9 x 96.5 x 49.4 mm)         |  |
| Protection:                                         | IP66 (NEMA 4) front and IP67 (NEMA 6) back            |  |
| Case material:                                      | Polycarbonate back case                               |  |
| Power supply:                                       | 6 to 35 VDC, reverse polarity and load-dump protected |  |
| Power:                                              | 10w full backlight                                    |  |
| Temp Range:                                         | -40 to +85°C (Operating) / -40 to +85°C (Storage)     |  |
| User input keys: 8 sealed momentary tactile buttons |                                                       |  |
|                                                     |                                                       |  |

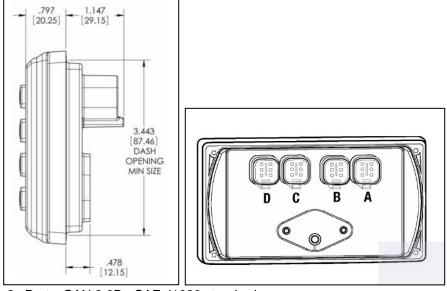

| Interface:   | 2 |
|--------------|---|
| Memory:      |   |
|              | ; |
| Protocols:   | 2 |
| Connections: | 4 |
| Vibration:   | I |
| Shock:       |   |

2x Ports, CAN 2.0B - SAE J1939 standard 128Mbyte - 256 MB Flash Memory SD storage (optional) 2 x CAN 2.0B 4 Deutsch DT IP69K (NEMA PW12) 6-pin connectors Random vibration, 7.86 G/rms (5-2000 Hz), 3 axis +/- 50G in 3 axis

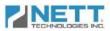

#### System Components and Bill of Material

| Component                                                                 | Part   | QT<br>Y | Image |
|---------------------------------------------------------------------------|--------|---------|-------|
| Screen / Controller                                                       | 116005 | 1       |       |
| Dual CAN Temperature Sensor                                               | 115985 | 1       |       |
| Differential Pressure Sensor                                              | 111149 | 1       |       |
| Universal Mount Kit                                                       | 115988 | 1       |       |
| Stainless Steel Tube to<br>Rubber Hose<br>(1/4" tube to 5/16"rubber hose) | 116002 | 1       |       |
| Fasteners, Fittings & Hose Clamps                                         | 115647 | LOT     |       |

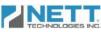

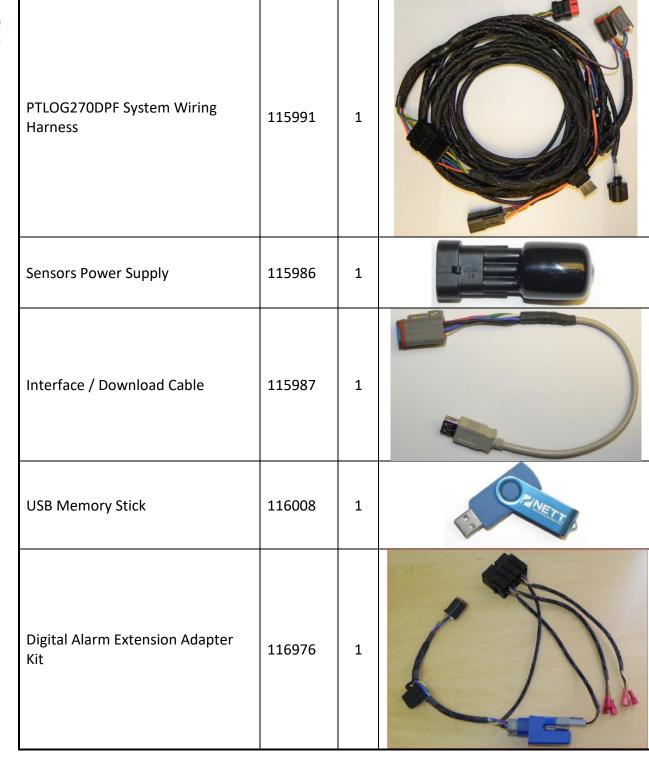

& Installation Manual Operation

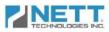

| Bill of Material - Parts of the system |     |                                                        |             |
|----------------------------------------|-----|--------------------------------------------------------|-------------|
| Item No.                               | QTY | Part Description                                       | Part Number |
| 1                                      | 1   | Logger Display PTLOG                                   | 116005      |
| 2a                                     | 1   | PT270DPF wiring harness-logger to disconnect           | 116976      |
| 2b                                     | 1   | PT270DPF wiring harness-disconnect to sensors          | 116010      |
| 2c                                     | 1   | Harness extension 5 feet long                          | 116006      |
| 3                                      | 1   | Pressure Sensor                                        | 111149      |
| 4                                      | 1   | CAN Bus Thermocouples                                  | 115985      |
| 5                                      | 1   | 5VDC sensor power supply                               | 115986      |
| 6                                      | 1   | USB utility cable set                                  | 115987      |
| 7                                      | 1   | 2 AMP ATC fuse                                         | 115993      |
| 8                                      | 1   | Pressure Line (rubber to Stainless Tube)               | 116002      |
| 9                                      | 1   | 1/4" NPT to 1/4" tube fitting                          | 115647      |
| 10                                     | 1   | Micro 4 gear clamp                                     | 116003      |
| 11                                     | 1   | RAM Display mount                                      | 115988      |
| 12                                     | 2   | Deutsch connector plugged                              | 116007      |
| 13                                     | 1   | USB memmory stick - 2Gb                                | 116008      |
|                                        | 2   | #8/32 - 3/8" Ig stainless steel bolts-pan head-Philips | 116198      |
| 14                                     | 1   | Digital Alarm Extension Adapter Kit                    | 116976      |

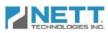

Before beginning the installation or performing any service on the PTLOG<sup>™</sup>270 kit, the following safety procedures should be followed.

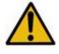

#### Before start working on the machine:

- Verify all PTLOG<sup>™</sup>270DPF kit components were received and inspect for damage. Notify carrier immediately if any parts are damaged.
  - Post a "DO NOT OPERATE" sign in or in front of the operator station.
  - Park the machine on a flat level surface and lower all equipment to the ground.
  - Stop engine and operate hydraulic controls to relieve hydraulic system pressure.
- Turn battery disconnect switch to OFF or disconnect the battery ground.
- Ensure engine and exhaust components have cooled before handling sensors installation.

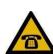

Should you require assistance or have any questions during the installation process, please contact a Customer Service Representative at Nett Technologies Inc.

To contact us by phone, call 1-800-361-6388 between 9:00am and 5:00pm EST, Monday to Friday

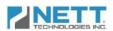

#### **Installation Instructions**

#### **Step 1: Install the Electronic Control Module**

- The PTLOG<sup>™</sup>270 Screen / Controller should be mounted in a location which is visible to the operator.
- The Screen / Controller unit can be mounted either in the dash board by cutting an opening on the dash front or mounting on the dash by using the Universal Mounting

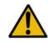

**Caution:** Avoid Exposure to direct sun and high temperatures that can affect and/or damage the Screen / Controller unit.

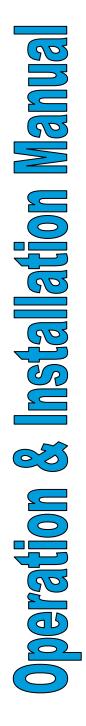

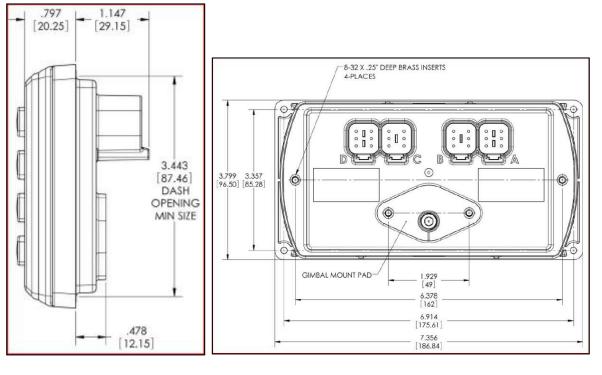

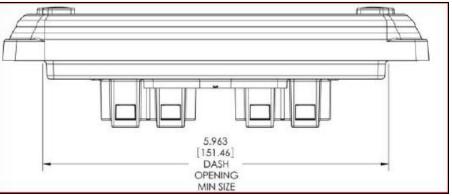

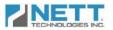

#### Step 2: Install the Pressure Line

The pressure line connects the exhaust system backpressure to the pressure sensor. Care should be taken to ensure the stainless steel tube and rubber hose are routed so that they are not looped, kinked or pinched, impeding the pressure signal from reaching the module.

- Mount and rigidly secure the pressure sensor on the frame with its ports **POINTING** down and at a **HIGHER** level than the backpressure port on the exhaust system.
- Connect the stainless steel tube to the backpressure port using coupler. Use a minimum of 12" long stainless steel tube and support it by attaching to the DPF mounting brackets.
- Connect the adequate length of the rubber hose between the open end of the copper tube and the pressure sensor high pressure port (with larger diameter).

**Important Note:** Make sure that the pressure line is straight and is not looped so it allows all the condensations flowing back into the exhaust system.

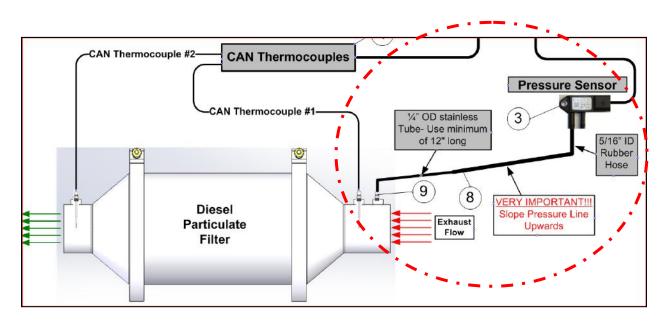

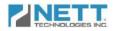

#### Step 3: Connect the Wiring

- Run the harness starting from the back of the Screen/Controller past the temperature and pressure sensors and to the battery power. It is recommended to attach the harness to the frame and fire wall avoiding areas in proximity to hot surfaces, heat sources and engine fluids.
- Connect the **GRAY** Connector to **Port C** on the back of Screen/Controller unit.
- Connect the **BLACK** Connector to **Port B** on the back of Screen/Controller unit.
- Connect to pressure sensor.
- Connect to temperature sensors.
- Mount and connect the temperature sensor power supply.
- Connect the red wire to an ignition switched (+12V/+24V DC) power source.
- Connect Blue (-) and Fused Red (+) to Main Power Input.
- Loop and secure Harness extra length away from any vehicle moving part.

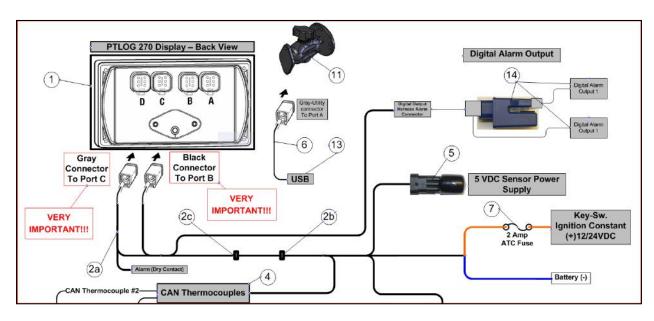

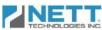

#### **Initial System Setup**

|                         | Step | What To Do:                                                                                                    | Screen                                                                                       |
|-------------------------|------|----------------------------------------------------------------------------------------------------|----------------------------------------------------------------------------------------------|
|                         | 1    | When the equipment ignition is turned<br>on for the first time the start up screen<br>appears.                                                                                                    | TECHNOLOGIES INC                                                                             |
| tion Manual             | 2    | After several seconds, the main screen will appear indicating the DPF status.                                                                                                    | FILTER STATUS CLEAN                                                                          |
| peration & Installation | 3    | <ul> <li>Press the "Menu" button to get to the password screen and access to the setup screen:</li> <li>In the password screen, the numeric keyboard can be controlled using the "NEXT KEY" and "ACCEPT KEY" buttons.</li> <li>Press the "NEXT KEY" button to advance the empty red square to the desired number. Press the 'ACCEEPT KEY' to make the selection.</li> <li>The typed password (eg. 123 shown here) can be reviewed as shown in the figure.</li> <li>After typing the password, the empty red square should be moved to the "DONE" key and the "ACCEPT KEY" selected.</li> <li>If the password is correct, the operator will be directed to the "Service Menu" page, otherwise the typed password is cleared and the operator should enter the password again.</li> </ul> | ACCEPT<br>REY<br>PLEASE ENTER<br>PASSWORD<br>1 2 3 backspace<br>4 5 6<br>7 8 9 123<br>0 DONE |

|                     | Step | What To Do:                                                                                                    | Screen                                                                                                    |
|---------------------|------|----------------------------------------------------------------------------------------------------|----------------------------------------------------------------------------------------------------|
| TECHNOLOGIES INC.   | 4    | In the "Service Menu" screen, the<br>operator can interface with the system<br>and perform the setup:<br>• Find Part #, S/N & Kit #<br>• Set Date & Time<br>• New & Replacement DPF Log Book<br>• Downloading the data<br>• Nett Technologies settings<br>• Contact information<br>• Filter cleaning logging                                                                                                    | PTLOG 270       FILTER         PTLOG 270       FILTER         SERVICE MENU       FILTER         PART NO       PT-00270- KT- PTLOG-00060         SERIAL NO       PT-100         KIT NO       270 KIT60-100                                                                                                    |
| Installation Manual | 5    | <ul> <li>For the initial logger setup, press the<br/>"New Filter" button to get to the "New<br/>Filter" data screen:</li> <li>Press "Next Item" button; bring down<br/>the red arrow to the next item that<br/>the operator wants to change.</li> <li>The "Keyboard ON" and "Keyboard<br/>OFF" buttons turn the alpha<br/>numerical keyboard on and off.</li> <li>When the keyboard is turned on,<br/>another three buttons of "Next Key",<br/>"Previous Key" and "Accept Key" will<br/>appear on the display.</li> <li>The "Next Key" and "Previous Key"<br/>buttons change the selected key<br/>highlighted with the blue empty<br/>square to the next or previous one<br/>while the "Accept Key" picks the<br/>selected number or letter and enter it<br/>into the information string.</li> <li>"Selecting the "backspace" key on the<br/>keyboard will delete the last entered<br/>letter or number from the string.</li> </ul> | Engine: Make:<br>Model:<br>Family No.:<br>Displacement (lit);<br>DPF (Original): Part#:<br>S/N:<br>Date: 0/ 0/0<br>DPF (New 1): Part#:<br>S/N:<br>Date: 0/ 0/0<br>DPF (New 2): Part#:<br>S/N:<br>Date: 0/ 0/0<br>DPF (New 2): Part#:<br>S/N:<br>Date: 0/ 0/0<br>EEYBOARC<br>ACCCEPT 1 2 3 4 5 6 7 8 9 0 MEXT<br>KEYBOARC<br>Q W E R T Y U I O P<br>A S D F G H J K L PREVIDUE<br>KEYBOARC<br>S/N:<br>Date: 0/ 0/0<br>DPF (New 2): Part#:<br>S/N:<br>Date: 0/ 0/0<br>DPF (New 2): Part#:<br>S/N:<br>Date: 0/ 0/0<br>DPF (New 2): Part#:<br>S/N:<br>Date: 0/ 0/0<br>DPF (New 2): Part#:<br>S/N:<br>Date: 0/ 0/0<br>DPF (New 2): Part#:<br>S/N:<br>Date: 0/ 0/0<br>DPF (New 2): Part#:<br>S/N:<br>Date: 0/ 0/0<br>DPF (New 2): Part#:<br>S/N:<br>Date: 0/ 0/0<br>DPF (New 2): Part#:<br>S/N:<br>Date: 0/ 0/0<br>DPF (New 2): Part#:<br>S/N:<br>Date: 0/ 0/0<br>DPF (New 2): Part#:<br>S/N:<br>Date: 0/ 0/0<br>DPF (New 2): Part#:<br>S/N:<br>Date: 0/ 0/0<br>DPF (New 2): Part#:<br>S/N:<br>Date: 0/ 0/0<br>DPF (New 2): Part#:<br>S/N:<br>Date: 0/ 0/0<br>DPF (New 2): Part#:<br>S/N:<br>Date: 0/ 0/0 |
| Operation &         | 6    | <ul> <li>Type the required information (ex: JD544) which can be reviewed below the space key of the keyboard,</li> <li>Move the blue empty square to the "DONE" key on the keyboard and by pressing the "Accept Key" button, the typed information will be transferred into the blank space in front of the item selected by the red arrow.</li> <li>At this time the keyboard along with three buttons of "Accept Key" are no longer shown.</li> </ul>                                                                                                    | ACCEPT 1 2 3 4 5 6 7 8 9 0 NEXT<br>REY<br>Q W E R T Y U I O P<br>A S D F G H J K L PREVIOUS<br>Space<br>JD544<br>CANCEL<br>JD544<br>Date: 0/.0/0<br>DFF (New 2): Part#:<br>S/N:<br>Date: 0/.0/0<br>DFF (New 2): Part#:<br>S/N:<br>Date: 0/.0/0                                                                                                    |

|                         | Step | What To Do:                                                                                                    | Screen                                                                                                    |
|-------------------------|------|----------------------------------------------------------------------------------------------------|----------------------------------------------------------------------------------------------------|
|                         | 8    | <ul> <li>A similar procedure should be repeated to fill the rest of the form if required.</li> <li>In order to set the date for a new DPF installation, the "Set Date" button can be used instead of keyboard and the default date is automatically replaced with the current date.</li> </ul>                                                                                                    | Engine:     Make:     JD544       Model:     Family No.:       Displacement (lit):     DPF (Original):       Part#:     S/N:       DPF (New 1):     Part#:       S/N:     Date:       DPF (New 2):     Part#:       S/N:     Date:       DPF (New 2):     Part#:       S/N:     Date:       DPF (New 2):     Part#:       S/N:     Date:       DPF (New 2):     Part#:       S/N:     Date:       DPF (New 2):     Part#:       S/N:     Date:       DATE:     O/ 0 / 0                  |
| ion Manual              | 9    | <ul> <li>After the initial installation, this screen should be revisited only if the filter is replaced with or if the system is installed on different engine.</li> <li>By pressing the "MENU" button, the operator can leave this page and go to the "SERVICE MENU" page.</li> <li>Another setting which should be performed is Time &amp; Date setting.</li> <li>To do this, press the time and date button in the "Service Menu" page. The"Service Menu" page as shown.</li> </ul>                                                                                                    | Engine:         Make:         jD544           Model:         Family No.:         Displacement (lit):           DPF (Original):         Part#:         S/N:           DPF (New 1):         Part#:         S/N:           DPF (New 1):         Part#:         S/N:           Date:         07.070         DFF           DPF (New 2):         Part#:         S/N:         Date:         07.070           DPF (New 2):         Part#:         S/N:         Date:         07.070         DATE |
| peration & Installation | 10   | <ul> <li>Setting of the Year, Month, Day,<br/>Hour, Minute and Second can be<br/>done using the up and down buttons<br/>on the left side of the display.</li> <li>The value of the selected date and<br/>time parameter can be changed<br/>using the up and down buttons<br/>located on the right side of the<br/>display.</li> <li>After setting the current date and<br/>time, the save button on the upper<br/>right corner of the display must be<br/>pressed.</li> <li>A message will appear requesting<br/>confirmation.</li> <li>Pressing "Menu" will allow the<br/>operator to modify the date and<br/>time setting again.</li> <li>Pressing the "Enter" button will save<br/>the set date and time and reboot the<br/>display.</li> </ul> | DATE & TIME<br>Year<br>2012<br>12/13<br>18 : 19 : 09                                                                                                    |

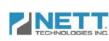

| Step | What To Do:                                                                                                    | Screen                                                                                                    |
|------|----------------------------------------------------------------------------------------------------|----------------------------------------------------------------------------------------------------|
| 11   | <ul> <li>Press "Enter" to save the settings.<br/>The PTLOG<sup>™</sup>270 now ready to use<br/>and is in operation mode.</li> </ul> | DATE & TIME Year 2012 WARNING: You're ready to save your changes!! Press the Enter key to save or press the Menu key to cancel. |

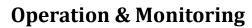

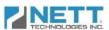

The PTLOG<sup>TM</sup>270 continuously monitors the engine backpressure, particulate filter loading and the outlet temperature. The systems logs the filter upstream ( $T_1$ ), downstream ( $T_2$ ) temperatures, exhaust backpressure in inches of water column (in WC) and any errors or warnings that occur during operation. To monitor the temperature a pair of CAN-based thermocouples is used. To monitor the backpressure, an analog pressure sensor is used.

#### **DPF Operation Monitoring**

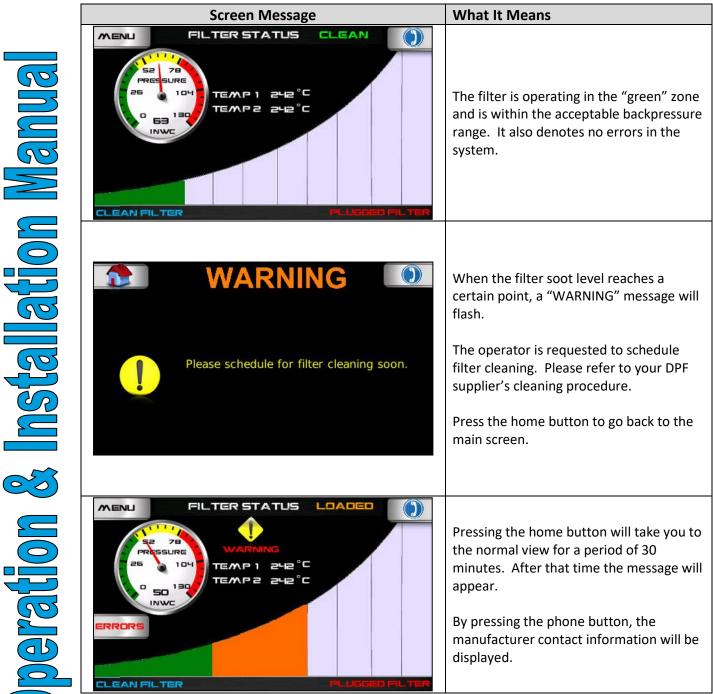

| Screen Message                                                                                                    | What It Means                                                                                                    |
|----------------------------------------------------------------------------------------------------|----------------------------------------------------------------------------------------------------|
| contact us<br>the emission control authority<br>the emission control authority<br>Nett Technologies Inc.<br>6154 Kestrel Road<br>Mississauga, Ontario L5T 122<br>Canada<br>Tel: (905) 672 5453<br>Toll free (Canada & U.S.):<br>800.361.NETT (6388)                                                                                                    | The operator can always return to the<br>error view by pressing the "ERRORS"<br>button on the HOME screen.<br>If the filter cleaning is not performed, the<br>filter loading continues until the following<br>message appears.                                                                                                    |
| WARNING       Image: Constraint of the second second  | When this screen appears, the operator<br>should stop the engine as soon as<br>possible and call for immediate service.<br>Running the engine at this condition may<br>lead to uncontrolled DPF regeneration<br>which could result in a catastrophic filter<br>failure or may damage the engine due to<br>excessive exhaust backpressure. Please<br>refer to DPF manual for DPF servicing |
| Filter overheated!!! Please schedule service soon.                                                                                                    | procedure.<br>The operator can return to the normal<br>view by pressing home button but the<br>message will repeat after two minutes.<br>If during operation, due to abnormal high<br>exhaust temperature (above 560°C), the<br>filter goes into an uncontrolled<br>regeneration situation, the filter could be<br>overheated. This event is detected by                                  |
| WARNING       Image: Content of the service of the service of the servi | PTLOG <sup>™</sup> 270 and the operator is warned<br>with the indicated message.<br>If the number of uncontrolled<br>regenerations occurs excessively, this<br>warning screen will be displayed.                                                                                                    |
|                                                                                                    | <image/> <complex-block><image/><image/><image/><image/><image/><image/><image/><image/></complex-block>                                                                                                    |

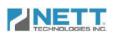

#### System Components and Sensors

The PTLOG 270 is also responsible for monitoring the kit sensors, the CAN bus and wiring harness. If the CAN bus has a problem, the following message will appear.

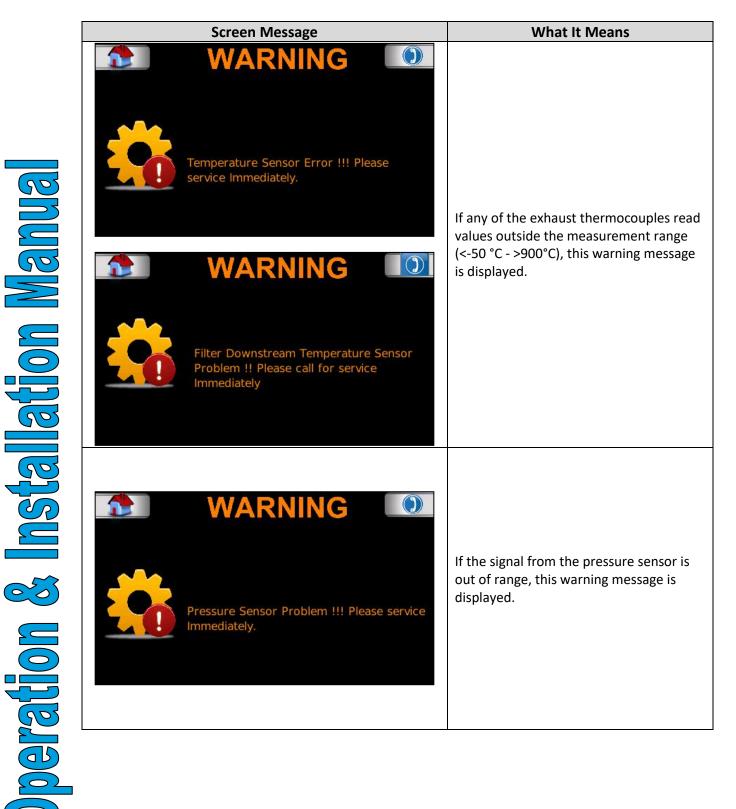

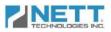

Following procedure are recommended in case any of the error/warning messages described in the previous section pops up.

#### **DPF Troubleshooting**

| Manual       |
|--------------|
| Installation |
| 65           |
| Operation    |

|   | Screen Message                                                   | What It Means                                                                                                    |  |
|---|------------------------------------------------------------------|----------------------------------------------------------------------------------------------------|--|
|   |                                                                  | Loaded DPF Warning Message                                                                                                    |  |
|   | WARNING 🔘                                                        | If this warning occurs a few months (up to<br>300 engine hours) after filter installation,<br>please contact Nett Technologies Inc. You<br>will be requested to download the logged<br>data and send it for analysis and<br>investigation.     |  |
|   | Please schedule for filter cleaning soon.                        | If this warning occurs after 300 hours of<br>DPF operation, schedule the filter for<br>cleaning as soon as possible. For filter<br>cleaning please refer to DPF cleaning<br>manual, which is usually provided by the<br>DPF manufacturer.      |  |
|   |                                                                  | After DPF cleaning, the operator must go<br>to the "Service Menu" and press the<br>"FILTER CLEANED" button. Press the<br>"DPF WAS JUST CLEANED" button. This<br>will log the DPF cleaning date and also<br>reset all of the errors and alarms. |  |
|   |                                                                  | Plugged DPF Warning Message                                                                                                    |  |
|   | WARNING                                                          | This warning occurs if the loaded DPF warning is ignored for a set time.                                                                                                    |  |
| ! | Filter is Plugged!!! Please stop engine and service immediately. | If this warning appears, the operator<br>should stop the engine as soon as<br>possible (within an hour) and schedule a<br>DPF service. For DPF servicing, please<br>consult the DPF manufacturer/distributer.                                  |  |
|   |                                                                  | If the DPF is cleaned, the "DPF WAS JUST<br>CLEANED" button should be pressed.                                                                                                    |  |

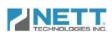

| Screen Message                                        | What It Means                                                                                                    |
|-------------------------------------------------------|----------------------------------------------------------------------------------------------------|
|                                                       | Overheated filter warning message                                                                                                    |
| Filter overheated!!! Please schedule service soon.    | This message appears when the DPF<br>downstream temperature (T2) exceeds<br>800°C. This is an indication that an<br>uncontrolled regeneration occurred.                                                                                                 |
| The overheated Thease schedule service soon.          | Check the DPF filter outlet for any sign of<br>discoloration, melting or soot traces (soot<br>that has passed through the DPF). If soot<br>traces are observed, the DPF must be<br>cleaned or replaced according to the DPF<br>manufacturer guidelines. |
|                                                       | If the DPF is replaced, the operator must<br>enter the new DPF information as per<br>procedure described in the "Initial Setup"<br>section.                                                                                                    |
|                                                       | Damaged filter warning message:                                                                                                    |
| Filter overheated!!! Please schedule service soon.    | This warning appears if multiple<br>occurrences of overheating are detected<br>over time.                                                                                                    |
| Filter Damage!!! Stop engine and service immediately. | If this message appears, there is a high<br>possibility of DPF failure. The engine<br>should be stopped as soon as possible.                                                                                                    |
|                                                       | Check the DPF filter outlet for any sign of<br>discoloration, melting or soot traces (soot<br>that has passed through the DPF). If soot<br>traces are observed, the DPF must be<br>cleaned or replaced according to the DPF<br>manufacturer guidelines. |

Operation & Installation Manual

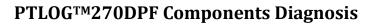

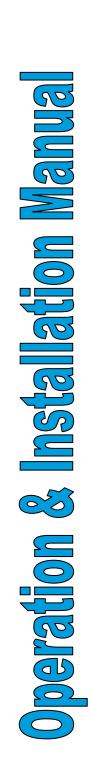

| Screen Message                                                                                                    | Troubleshooting Steps                                                                                                    |  |
|----------------------------------------------------------------------------------------------------|----------------------------------------------------------------------------------------------------|--|
| WARNING           Image: Second Second Secon | <ul> <li>Troubleshooting Steps</li> <li>CAN-bus Error Message</li> <li>The signals for CAN-based</li> <li>thermocouples are not being received</li> <li>Make sure that all the connectors on the display are properly connected.</li> <li>Check the thermocouple connectors are not loose.</li> <li>Check the resistance between CAN-H and CAN-L wires which are connected to pins 2 and 3 of the wiring harness connector which is connected to plug B of the display This should be done when the thermocouple connector is unplugged from the harness connector. The resistance should be around 1200hm.</li> <li>If the resistance is &gt;120 ohm. Check the continuity of CAN-H and CAN-L wires from the thermocouples to the display. If there is no problem with wires continuity, a 120 ohm resistance must be placed somewhere in the harness between CAN-H and CAN-L wires and the system must be tested once again after reconnecting the unplugged connectors.</li> <li>The CAN-based thermocouple has failed and must be replaced.</li> </ul> |  |
| Image: Warning       Image: Sensor         Filter Downstream Temperature Sensor       Problem !! Please call for service         Immediately       Immediately                                                                                                    | <ol> <li>Thermocouple Error Message</li> <li>Check thermocouple<br/>connections.</li> <li>Replace thermocouple.</li> <li>If replacement of the<br/>thermocouple doesn't correct the<br/>problem, please contact Nett<br/>Technologies Inc. for further<br/>assistance.</li> </ol>                                                                                                    |  |

|                   | Screen Message                                                                                       | Troubleshooting Steps                                                                                                    |
|-------------------|----------------------------------------------------------------------------------------------------|----------------------------------------------------------------------------------------------------|
| TECHNOLOGIES INC. | WARNING         Image: Sensor Problem !!! Please service Immediately.                                | <ul> <li>Pressure Sensor Error Message</li> <li>1. Unplug the sensor from the harness</li> <li>2. Measure the voltage between pins 1 and 2.</li> <li>(Continued on next page)</li> </ul>                                                                                                    |
| tallation Manual  | (1) V SUPPLY       OPTIONAL<br>(2) GND         (2) GND       (2) GND         (3) V OUT       (1) OUT | <ol> <li>If the voltage is not within 5±0.05<br/>V, then check the voltage<br/>regulator.</li> <li>The voltage regulator connector<br/>(three pin connector) must be<br/>unplugged. The voltage between<br/>pins 1 and 2 should be between<br/>10 and 32 V.</li> <li>If this check is passed, the voltage<br/>between pins 1 and 3 must be<br/>measured. If the voltage is within<br/>5±0.05 V, then the harness is<br/>defected, otherwise, the voltage<br/>regulator is defected.</li> </ol>                                     |
| peration & Ins    |                                                                                                    | <ol> <li>Check voltage at the pressure<br/>sensor connector is within 5±0.05.</li> <li>Check continuity of the pressure<br/>signal wire by measuring between<br/>pin 3 of the pressure sensor<br/>connector and pin 5 of plug C of<br/>the display. If no continuity,<br/>replace the harness.</li> <li>If the harness has continuity,<br/>replaced the pressure sensor.</li> <li>If changing the pressure sensor<br/>does not solve the problem,<br/>please contact Nett Technologies<br/>Inc. for further assistance.</li> </ol> |

 $\bigcirc$ 

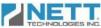

#### Data Downloading

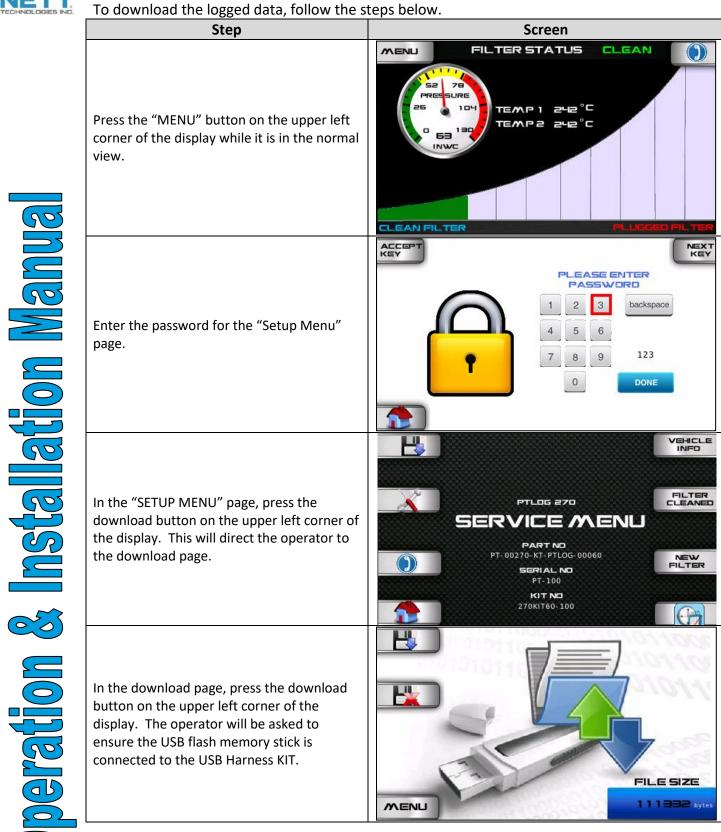

v1.4

|                   | Step                                                                                                    | Screen                                                       |
|-------------------|----------------------------------------------------------------------------------------------------|--------------------------------------------------------------|
| TECHNOLOGIES INC. |                                                                                                    |                                                              |
| stallation Manual | Answering "YES" will start the download<br>procedure. You should wait until the<br>download is complete before removing the<br>USB data stick.                                                                                             | PLEASE WAIT UNTILL THE<br>DOWNLOAD IS COMPLETED<br>FILE SIZE |
| nstallatio        | After the download is completed, the<br>following message is displayed on the<br>bottom of the screen. You can return to<br>the "SETUP MENU" page by pressing the<br>button on the lower left corner of the<br>display.                    | File Size<br>Download<br>Complete                            |
| Operation &       | If there is a problem with the data<br>download, the following message will<br>appear and the download procedure<br>should be repeated. If the operator<br>cannot download the data contact Nett<br>Technologies for technical assistance. | FILE SIZE                                                    |
|                   |                                                                                                    |                                                              |